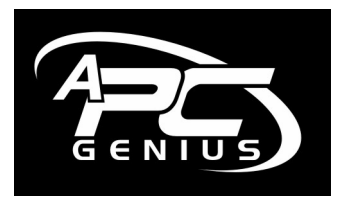

# **Speed Up Your Computer'**

# **How to Speed Up your Computer for FREE**

Here are a few steps you can use to put some zip back into your computer.

### **This formula is designed to assist people with a Windows based PC and has particularly been written with Windows XP editions in mind.**

Here follows an overview of where and how we intend to make our performance increases…

- **The Temp file areas**
- **Start-up**
- **Add/Remove Programs**
- **Virtual Memory**
- **Disk Defragmenter**
- **Enough RAM?**

#### **The Temp file areas**

The most simple and effective action I know to really boost your systems performance is to delete the temp file area as comprehensively as possible. Now there are a handful of software application programs that do literally use this area for bona fide temporary storage, which I would almost believe is bad coding, as this area is so critical to keep clear for true system speed.

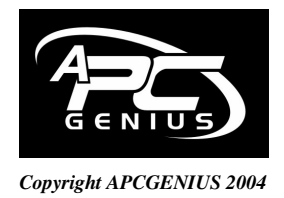

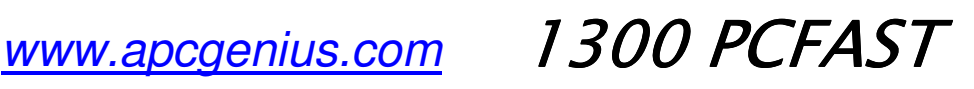

1

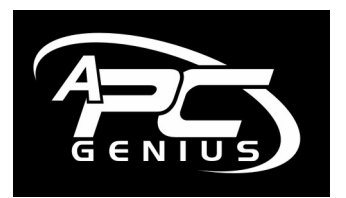

If you are not sure if you are using this area for legitimate use, fear not, the files will go into the recycle bin initially and can be restored to their original location if required.

#### **Part 1 – Clearing Windows temp file area**

Here follow the steps to get this initial speed increase! It is always the first thing I do when I work on someone else's computer, as I just don't have time to be dealing with snail like paces when I'm out on a job trying to fix something.

- 1. Left click on My Computer (double-left click assumed).
- 2. Left click on C: drive.
- 3. Left click on Windows (this may ask you to "show files" please do so).
- 4. Left click the temp folder.
- 5. Delete everything you can in here.

One trick with step 5 of this operation, is to move the mouse over the first entry, or second or third if the first will not budge and it will go blue (a single mouse click can also select the item) and then hold down the Ctrl, Shift and press the End key to highlight all. You can also do this in reverse from the bottom of the temp file area or any area of files by pressing down Ctrl, Shift and then the Home key to go upwards instead of downwards.

#### **Part2 – Clearing the profile temp file area**

- 1. Left click on My Computer (double-left click assumed).
- 2. Left click on C: drive.
- 3. Left click on Documents and Settings.
- 4. Left click on tools.
- 5. Left click on Folder Options.
- 6. Left click on View.
- 7. Left click on show hidden files and folders.
- 8. Left click on o.k.
- 9. Left click on your profile name (Owner, John, Family if several, do each one)
- 10. Left click on Local Settings.
- 11. Left click on temp.
- 12. Delete everything in there.

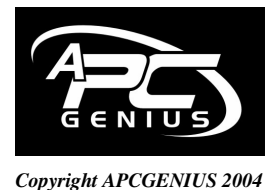

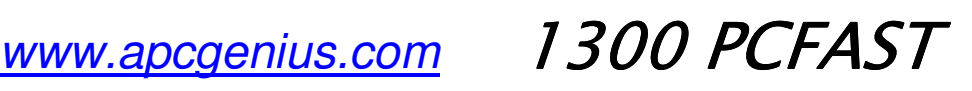

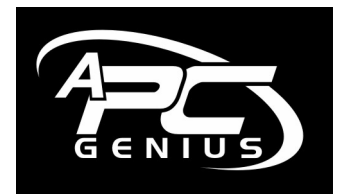

# **Optimising the Start-up**

Often times, well meaning software designers choose to run an .exe or executable file every time our system starts and this is also costing us in resources and an 'off at a glance' way to tell if this might just be you, is to see if 25 little icons are appearing in the bottom right hand corner of the taskbar on your computer and the system is taking several minutes instead of several seconds to start.

#### **Start-up file optimisation**

You'll love this! This is going to make you feel very smart!

- 1. Left click on Start.
- 2. Left click on Run.
- 3. Type in msconfig and press enter.
- 4. Left click on Startup.
- 5. Can most of these go you ask? Please go and visit http://www.tasklist.org/ to find out what they all do. As a rule of thumb, most of the updates, printer calls and even the occasional Trojan if you're really lucky are not required. Simply un-tick what you don't need, restart your P.C. tick the small box when it asks you the question about the changes made and then left click on O.K. Finished.
- 6. Last check to make, is to see if any programs are in the old start-up menu (Start, Programs, Start-up). Just right-click the mouse and left-click delete on those that are not required (all on my P.C.).

#### **Add/Remove Programs**

This area is found in the Control Panel. Typically, Start, Settings, Control Panel.

You guessed, do we really use all these programs? If your kids have left home and now have their own children and you still have several gigabytes of games on your family P.C. that you are never going to use… please remove them. Even if there are one or two old games or a version of MS-Works or some ancient Encyclopaedia that has not been used since 1999? Perhaps it can go; we will still be fighting for more performance back as all those old .dll (Dynamic Link Library) files are removed from our system area!

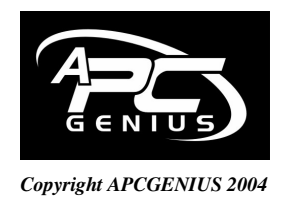

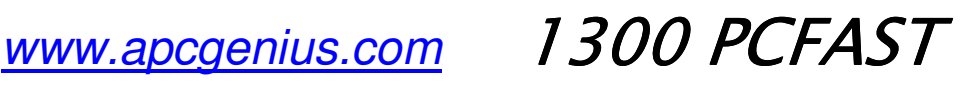

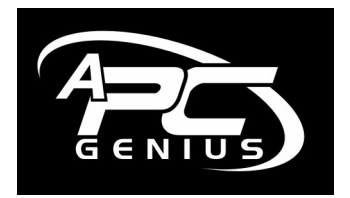

# **Virtual Memory**

This is a little more subtle, but can really help if you are short on RAM and just want to keep the system moving a little quicker. What it will do, is allow an area of storage (your hard disk drive) to be made available and allocated strictly to be used for your systems to page to or use as a temporary storage location, much in the same way as RAM (Random Access Memory) works. Typically, this is set a little too low by default in my opinion, just as people still don't always understand that Windows XP runs optimally with 1GB of very fast high quality RAM. The saving of \$100 when building and designing the system is lost when we spend \$2000 too early to replace the tired and slow legacy it left behind, plus the frustration we had for two years of trying to use an under-powered system?! All those companies who marketed systems with Windows XP and 256MB of RAM within the last five years – shame on you.

Here is how to change this performance area…

- 1. Right click on My Computer and left click on Properties or enter the system area in Control Panel.
- 2. Left click on Advanced (yes, that is us!).
- 3. Under the performance area, left click on Settings.
- 4. Left click on advanced again 'cause we are now really advanced don't doubt this for a minute!
- 5. Left click on change, down the bottom right.
- 6. Under custom size, edit the settings and then left click on set.

I have 1536MB minimum and 3072MB maximum. Even an increase to say 512MB minimum and 1024MB maximum will yield an increase. My system flys with these settings, clear temp files, an optimised start-up and no unnecessary programs – how about yours?

## **Disk Defragmenter**

After removing all these files presents the perfect opportunity and infact the correct time to do a Defrag!

A hard disk is like a record and stores all its files in consecutive order, but after a while as you delete old files and add new ones the disk just puts files where there is space. This causes fragmentation and slows your computer down.

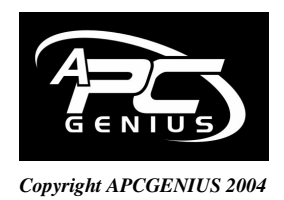

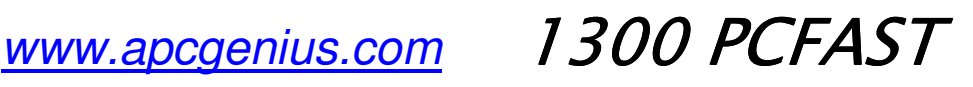

4

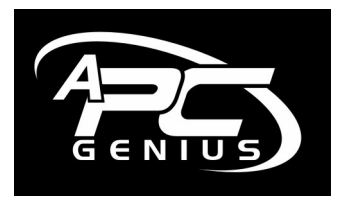

As a rule you should defragment your computer every month.

If you see that little hard drive light on your computer going crazy blinking on and off this is your computer saying, "Please defragment me!" or "Get some more RAM!".

Even if Windows says that you do not need to defragment, do it anyway.

You can find the Disk Defragmenter program, either by right clicking on drive C: and left clicking on Properties, under tools or you can go Start, Programs, Accessories, and System Tools and find it there. You can even right-click on the Icon, left-click on copy and then right-click a shortcut to the program on your Desktop for future use.

Just a short note about Windows ME and Windows 98, is that they sometimes fail to run the defragmenter properly, due to other programs running in the background. A special troubleshooting technique for computers that have a lot of problems is to perform the Ctrl-Alt-Del function, and when the window opens showing the active programs, to click on a program, and then press the "End Task" button effectively closing the program.

This process can be repeated until all programs except the "**Systray**" and "**Explorer**" have been closed.

After removing all these files presents the perfect opportunity and infact the correct time to do a Defrag!

## **How much RAM is enough?**

Finally, insufficient RAM will make any computer unbearable. It is also possible to put in too much and this makes the paging time increase and actually takes the computer beyond it's peak performance and into a slightly slower mode in some respects. Here are my recommendations for fast Operating of your Systems!

Win 95 – 64MB – 128MB Win NT – 128MB – 512MB<br>Win 98 – 128MB – 256MB 128 MB – 256 MB Windows 2000 256MB- 768MB Windows XP 768MB- 1536MB

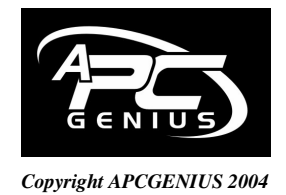

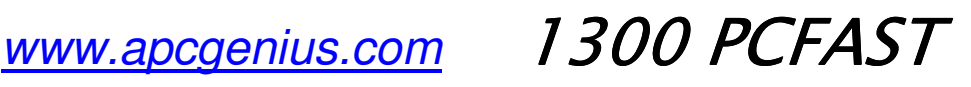

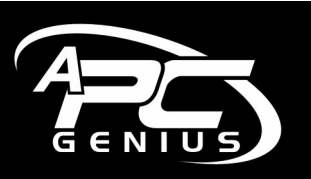

 …Created by Mike Bloomfield Please support Mike Williams and 2UE for letting us give you this advice for FREE. Every time you ask for me back, I promise I will give you a free article.

Kind Regards,

Mike Bloomfield

You may contact me at mike@apcgenius.com or give me a call! - Thanks, Mike Bloomfield.

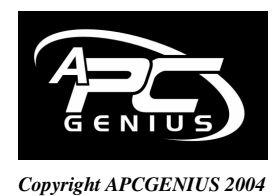

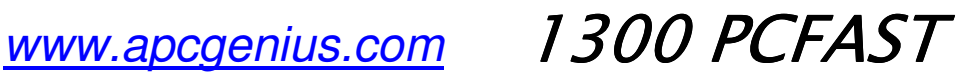